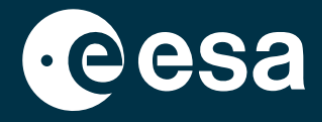

**USER** 

# teach with space

## **ALLESFITTER : GUIDE ÉTAPE PAR ÉTAPE**

Modélisation des données de transit des exoplanètes en classe

*Allesfitter* est une application en ligne qui vous aide à déduire les propriétés des exoplanètes à partir de leurs courbes de lumière. Elle est accessible à partir d'un navigateur de bureau. Ce guide étape par étape vous montrera comment démarrer.

## **Lancement et chargement**

- 1. Ouvrez *allesfitter* dans un navigateur en suivant ce lien : [hackanexoplanet.esa.int/allesfitter](https://hackanexoplanet.esa.int/allesfitter)
- 2. Au premier lancement d'*allesfitter*, le logiciel s'ouvre sous la forme d'un projet de *classeur* (voir Figure 1). Le chargement du logiciel peut prendre un certain temps. Si, au bout de cinq minutes, le logiciel n'est toujours pas chargé, essayez de l'ouvrir à nouveau en utilisant un autre navigateur ou un autre appareil.
- 3. Une fois le logiciel chargé, un écran de code apparaît. Cliquez sur le bouton "avance rapide" de la barre d'outils en haut de l'écran afin de masquer le code et de charger le mode "Hack an Exoplanet" (voir Figure 2).

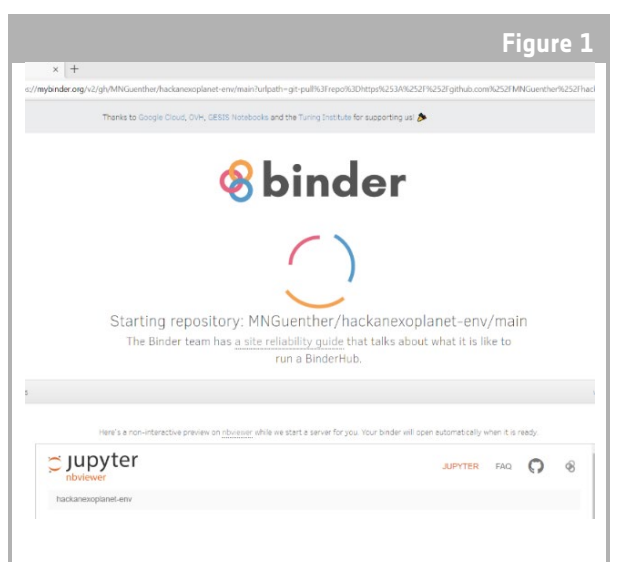

#### ↑ Page d'accueil *Allesfitter.*

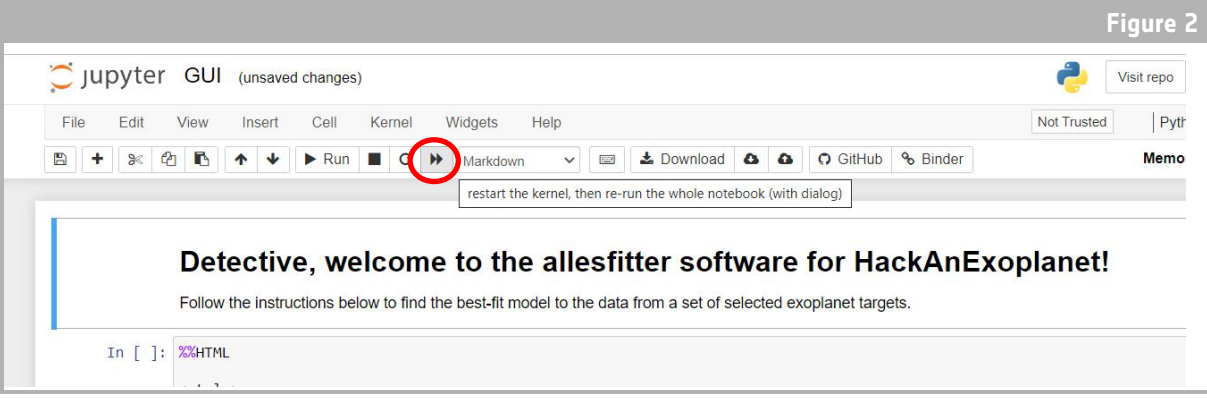

↑ Appuyez sur la touche d'avance rapide pour charger le mode Hack an Exoplanet.

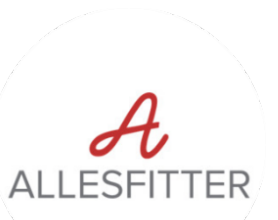

4. Une fois que vous avez cliqué sur le bouton d'avance rapide, une fenêtre d'avertissement apparaît et vous demande de "Redémarrer le noyau et d'exécuter à nouveau l'ensemble du cahier". Pour charger le logiciel, assurez-vous de cliquer sur le bouton rouge pour "Redémarrer et exécuter toutes les cellules" (voir figure 3).

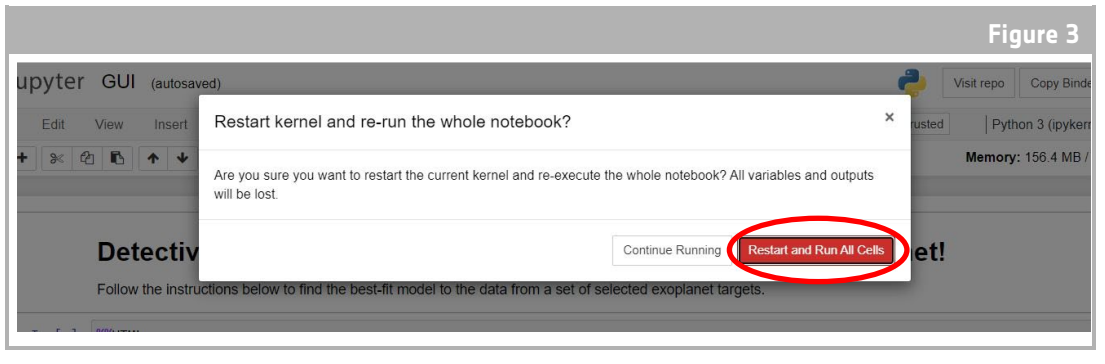

↑ Redémarrer et exécuter toutes les cellules pour charger le logiciel.

### **Note**

Si le logiciel est laissé sans surveillance pendant trop longtemps, il s'arrêtera et affichera un message d'erreur "Dead kernel" (Noyau mort). Dans ce cas, la seule façon de recharger le logiciel est de naviguer à nouveau vers le logiciel en utilisant le lien d'origine et de suivre les étapes depuis le début. Cliquer sur "Try Restarting Now" ou simplement recharger la page ne résoudra pas le problème. Les progrès réalisés ne seront pas sauvegardés. Veillez donc à noter les valeurs utilisées pour chaque paramètre et à télécharger les résultats lorsqu'ils sont disponibles.

## **Commencez votre enquête**

- 5. L'outil est maintenant prêt à démarrer votre recherche. Sélectionnez votre exoplanète. Pour ce faire, utilisez le menu déroulant (voir figure 4).
- 6. Une fois qu'une exoplanète a été sélectionnée, une courbe de lumière des données collectées de l'exoplanète pendant l'observation du transit devrait apparaître au bas de l'écran. Les points bleus représentent les points de données individuels pendant l'observation, et la ligne grise représente l'ajustement du modèle actuel en utilisant les paramètres saisis.

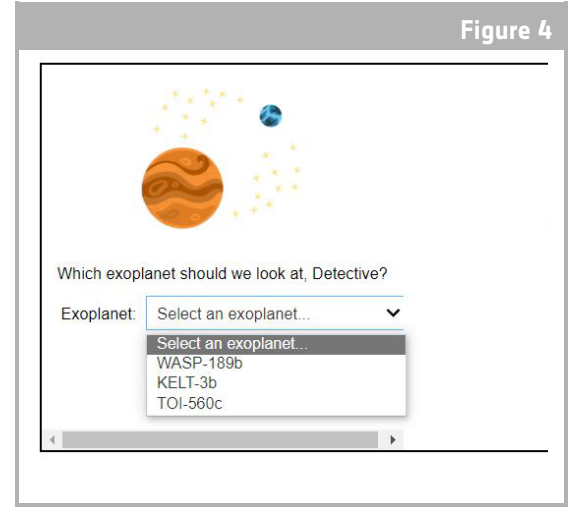

↑ Choisissez l'exoplanète pour commencer.

- 7. Les valeurs des différents paramètres peuvent être ajustées en faisant glisser les curseurs vers la gauche et la droite pour augmenter ou diminuer la valeur (voir figure 5). Les valeurs qui devront être ajustées sont les suivantes :
	- **-** Rayon de l'exoplanète (en unités de rayon terrestre)
	- **-** Rayon de l'étoile (en unités de rayon solaire)
	- **-** Durée à mi-parcours (jours)

99. 99. from Light 99.

Model based on your first clues

Final results of your invest

 $100.1$ 

**Allesfitter: guide étape par étape 3**

8. Observez comment chaque paramètre modifie l'ajustement du modèle, et une fois que les valeurs des paramètres qui fournissent le meilleur ajustement aux données ont été trouvées, cliquez sur le bouton "Investigate" qui apparaît (voir figure 5).

## **Résultats**

9. Le logiciel va maintenant ajuster le modèle aux données pour trouver le meilleur ajustement. Cette opération peut prendre quelques minutes et la progression peut être suivie au fur et à mesure de l'exécution du logiciel. L'ajustement du modèle est créé à l'aide d'une méthode statistique de Monte Carlo à chaîne de Markov.

11. Une fois l'enquête terminée et les résultats de la courbe de lumière obtenus, vous pouvez analyser les données afin de déterminer certaines

↑ Modèle d'ajustement de la courbe de lumière de

0.3<br>Time (Davs)

Transit Light Curve of WASP-189

12. Pour télécharger les résultats que vous avez recueillis, accédez à l'onglet correspondant aux données que vous souhaitez télécharger : courbe de lumière, histogramme ou tableau. Sous les données affichées, vous trouverez un lien pour

caractéristiques des exoplanètes.

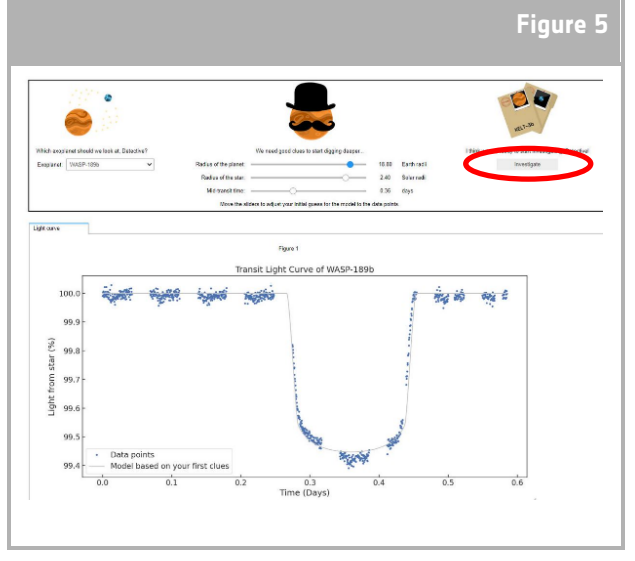

<sup>↑</sup> Interface *Allesfitter.*

10. Lorsque les résultats sont prêts, un message s'affiche et deux nouveaux onglets apparaissent à côté de l'onglet de la courbe de lumière : Histogrammes et Tableau (voir figures 6, 7 et 8).

**Figure 6**

is in the f

transit.

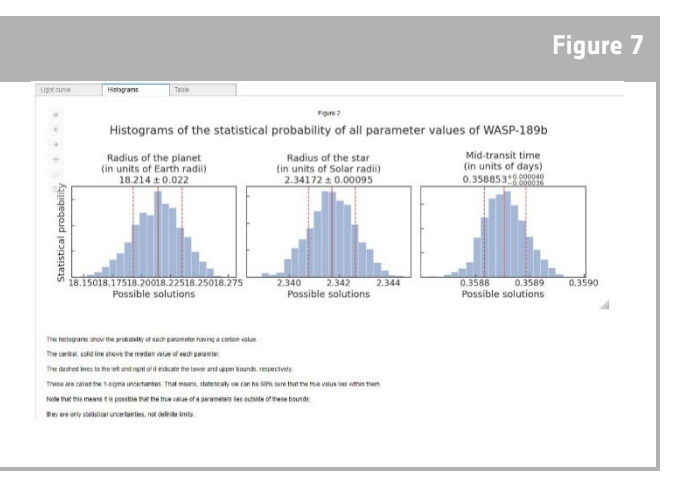

↑ Incertitudes du modèle le mieux ajusté.

| Target           | Case note                                     | Upper error |             | Table               | Histograms                                     | Light curve                 |
|------------------|-----------------------------------------------|-------------|-------------|---------------------|------------------------------------------------|-----------------------------|
|                  |                                               |             | Lower error | <b>Median value</b> | <b>Name</b>                                    |                             |
| <b>WASP-189b</b> | Cheops observations                           | 0.021       | 0.022       | 18.214              | Radius of the planet (in units of Earth radii) |                             |
| WASP-189b        | Cheops observations                           | 0.00095     | 0.00095     | 2.34172             | Radius of the star (in units of Solar radii)   |                             |
|                  | Cheops observations WASP-189b                 | 0.000040    | 0.000036    | 0.358853            | Mid-transit time (in units of days)            |                             |
|                  | Other observations from the archive WASP-189b |             |             | 2.72403             | Orbital period (in units of days)              |                             |
|                  |                                               |             |             |                     |                                                | Download the table here:    |
|                  |                                               |             |             |                     |                                                | results/WASP-189b/table.txt |
|                  |                                               |             |             |                     |                                                |                             |
|                  |                                               |             |             |                     |                                                |                             |
|                  |                                               |             |             |                     |                                                |                             |

ajustés.

télécharger la figure. Cliquez sur le lien et un document contenant les résultats s'ouvrira dans un nouvel onglet. Téléchargez ce document sur votre appareil.

**Figure 8**